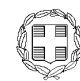

ΕΛΛΗΝΙΚΗ ∆ΗΜΟΚΡΑΤΙΑ ΥΠΟΥΡΓΕΙΟ ΑΓΡΟΤΙΚΗΣ Αθήνα, 20/10/2021 ΑΝΑΠΤΥΞΗΣ & ΤΡΟΦΙΜΩΝ ΓΕΝΙΚΗ Δ/ΝΣΗ ΚΤΗΝΙΑΤΡΙΚΗΣ Αρ. Πρωτ.: 1614/292107 ∆ΙΕΥΘΥΝΣΗ ΥΓΕΙΑΣ ΤΩΝ ΖΩΩΝ ΤΜΗΜΑ ΕΙΣΑΓΩΓΩΝ ΕΞΑΓΩΓΩΝ & ΕΝ∆ΟΕΝΩΣΙΑΚΟΥ ΕΜΠΟΡΙΟΥ ΖΩΝΤΩΝ ΖΩΩΝ & ΠΡΟΪΟΝΤΩΝ ΖΩΙΚΗΣ ΠΡΟΕΛΕΥΣΗΣΠΡΟΣ: Αποδέκτες Π.∆. Πληροφορίες: Μ. Γιαννιού Ταχ. ∆/νση: Βερανζέρου 46, Αθήνα Ταχ. Κώδικας: 10438 Τηλέφωνο: 210-2125714 e-mail: mgian@minagric.gr

**ΕΒΕΑ 25/10/2021 Α. Π.: Εισερχ. 8446**

**ΕΠΕΙΓΟΝ**

#### **ΘΕΜΑ: ∆ιαβίβαση εγχειριδίου χρήσης για τη συµπλήρωση του µέρους Ι των πιστοποιητικών ενωσιακού εµπορίου (INTRA) από τον οικονοµικό χειριστή (επιχείρηση).**

Σας διαβιβάζεται συνηµµένα, για την ενηµέρωσή σας, µεταφρασµένο στα ελληνικά, το εγχειρίδιο που περιλαµβάνει όλες τις απαραίτητες πληροφορίες για τη συµπλήρωση του µέρους Ι των υγειονοµικών πιστοποιητικών για το ενωσιακό εµπόριο (INTRA), µέσω της νέας πλατφόρµας TRACES NT.

 Στο εγχειρίδιο που επισυνάπτεται περιγράφονται λεπτοµερώς τα βήµατα και οι διαδικασίες που πρέπει να ακολουθούνται για την ορθή συµπλήρωση του Μέρους Ι των πιστοποιητικών.

 Παρακαλώ τις αρµόδιες αρχές να το διαβιβάσουν στους ενδιαφερόµενους που υποβάλλουν ηλεκτρονικά το µέρος Ι του πιστοποιητικού INTRA.

#### Η ΠΡΟΪΣΤΑΜΕΝΗ ΤΗΣ ∆/ΝΣΗΣ

Χρυσούλα ∆ηλέ

#### **ΑΠΟ∆ΕΚΤΕΣ ΠΙΝΑΚΑ ∆ΙΑΝΟΜΗΣ**

#### **Α. Για Ενέργεια**

- 1. Περιφέρειες της χώρας. Γενικές ∆ιευθύνσεις Αγροτικής Οικονοµίας και Κτηνιατρικής- ∆ιευθύνσεις Κτηνιατρικής αυτών – Έδρες τους.
- 2. Περιφερειακές Ενότητες της χώρας. ∆ιευθύνσεις Αγροτικής Οικονοµίας και Κτηνιατρικής-Τµήµατα Κτηνιατρικής αυτών – Έδρες τους.
- 3. Εµπορικά και Βιοµηχανικά Επιµελητήρια
	- α. Αθηνών, Ακαδηµίας 7-9 Τ.Κ. 10671 Αθήνα
	- β. Πειραιά, Πλ. Ρούσβελτ Τ.Κ. 18531 Πειραιάς
	- γ. Θεσσαλονίκης, Τσιµισκή 29 Τ.Κ. 54624 Θεσσαλονίκη

4. Σύνδεσµος Εµπόρων Εισαγωγής, Εξαγωγής και Εµπορίας Κατεψυγµένων Τροφίµων, Πειραιώς 226, 17778, Ταύρος

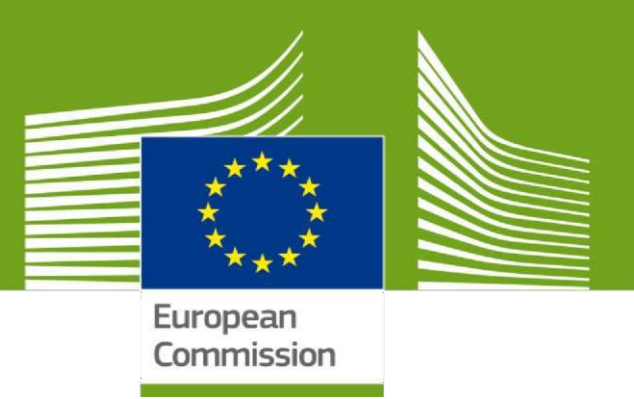

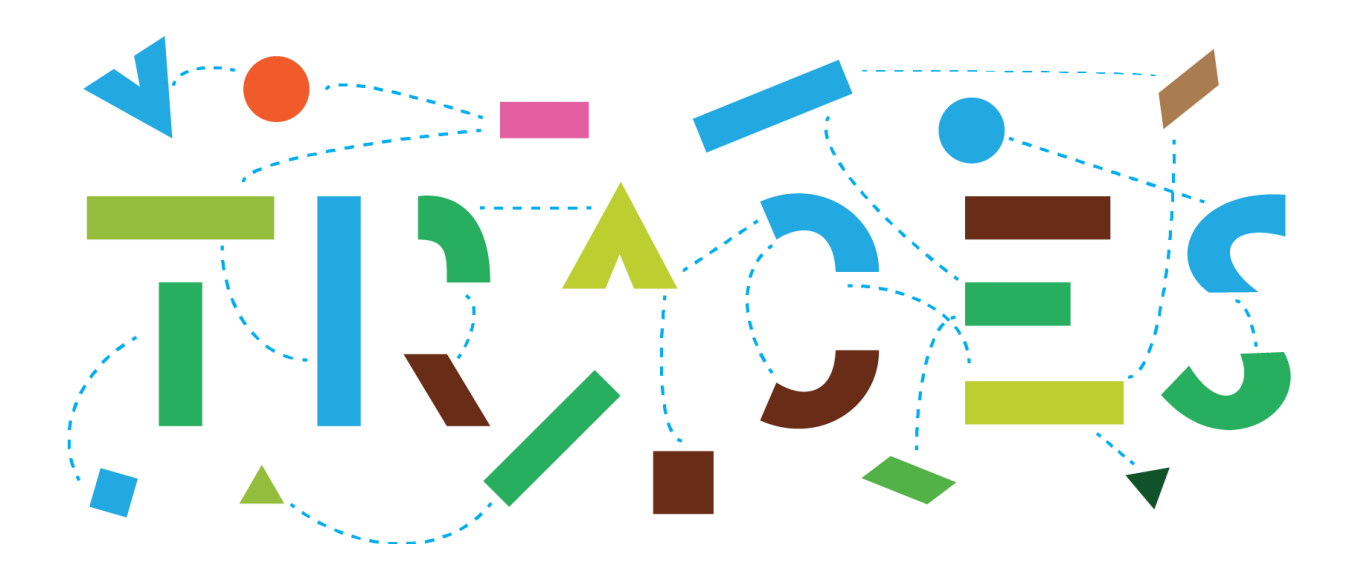

# **TRACES NT – EU-INTRA Εγχειρίδιο χρήσης για τους οικονομικούς χειριστές**

Το παρόν εγχειρίδιο περιλαμβάνει όλες τις απαραίτητες πληροφορίες για τη δημιουργία του Μέρους Ι των υγειονομικών πιστοποιητικών για το ενωσιακό εμπόριο (INTRA), μέσω του TRACES NT.Περιγράφονται, βήμα βήμα, ολες οι σχετικές διαδικασίες με τη χρήση εικόνων.

Μετάφραση-Επιμέλεια

Μαίρη Γιαννιού

Health and **Food Safety** 

# Πίνακας περιεχομένων

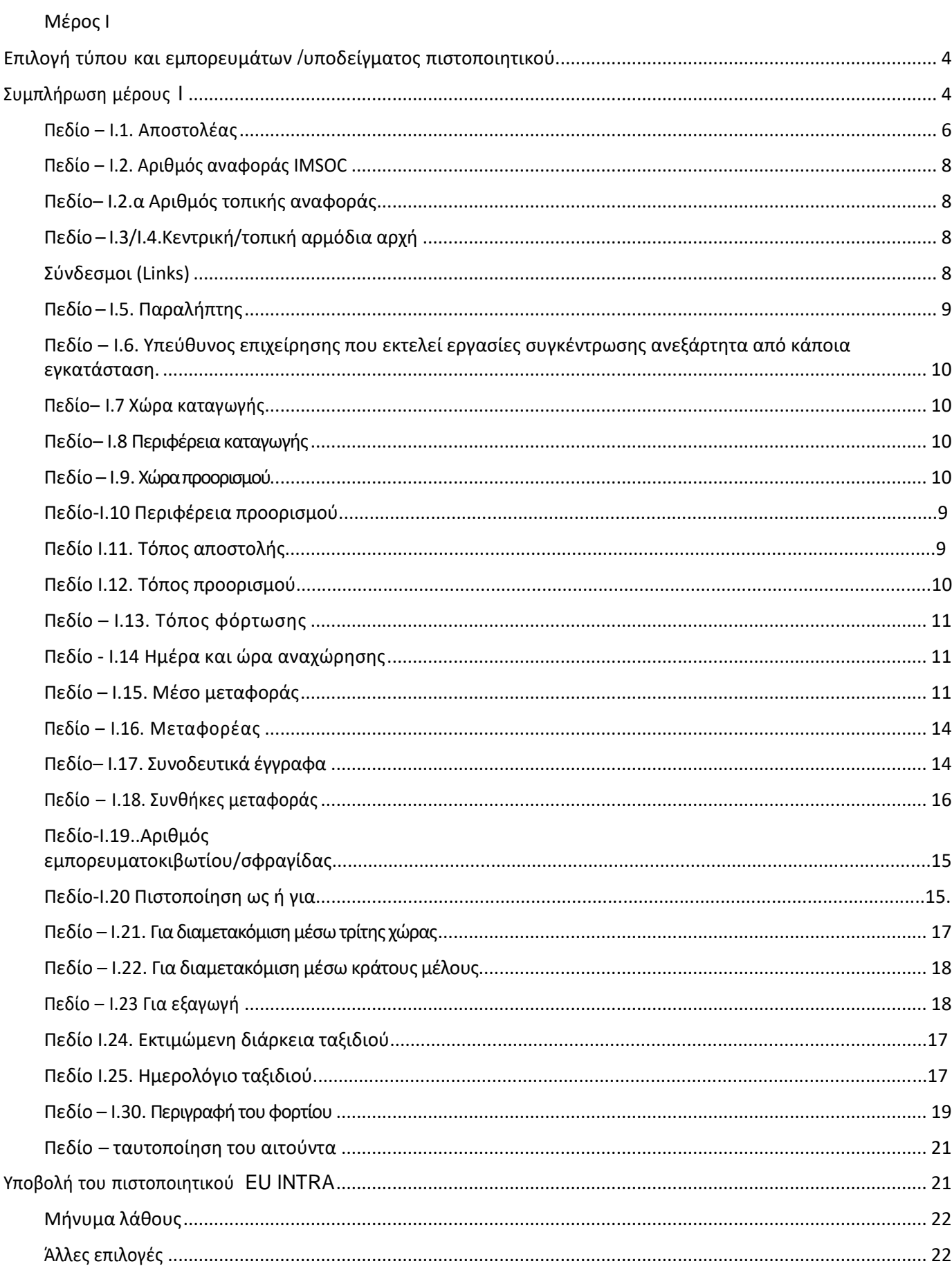

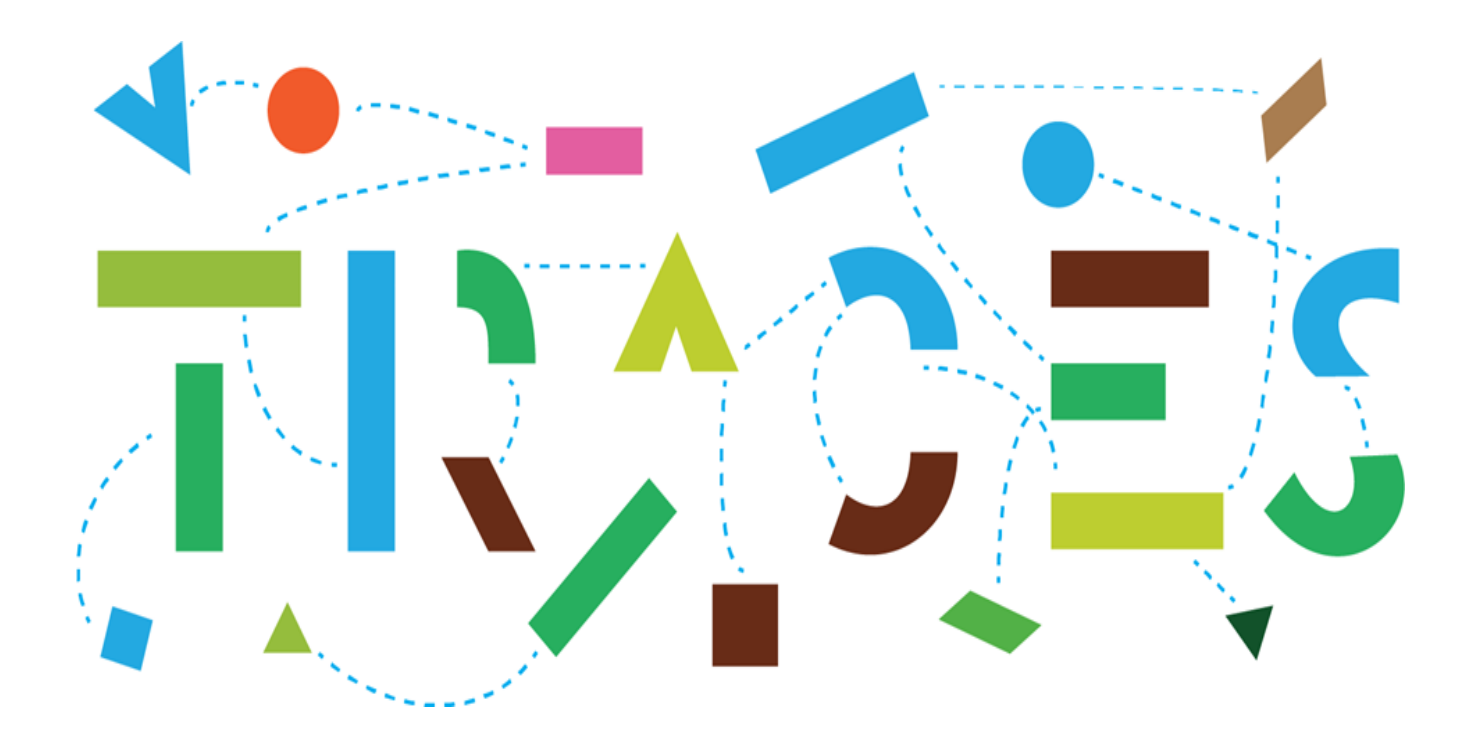

# Δημιουργία Μέρους Ι των πιστοποιητικών INTRA

# <span id="page-5-0"></span>Μέρος I – Περιγραφή του φορτίου – συμπληρώνεται από τον οικονομικό χειριστή(ΟΧ)

# Επιλογή τύπου και εμπορευμάτων /υποδείγματος πιστοποιητικού

Επιλέξτε «έγγραφα» (**Documents)** στην αρχική σελίδα και μετά **EU Intra**:

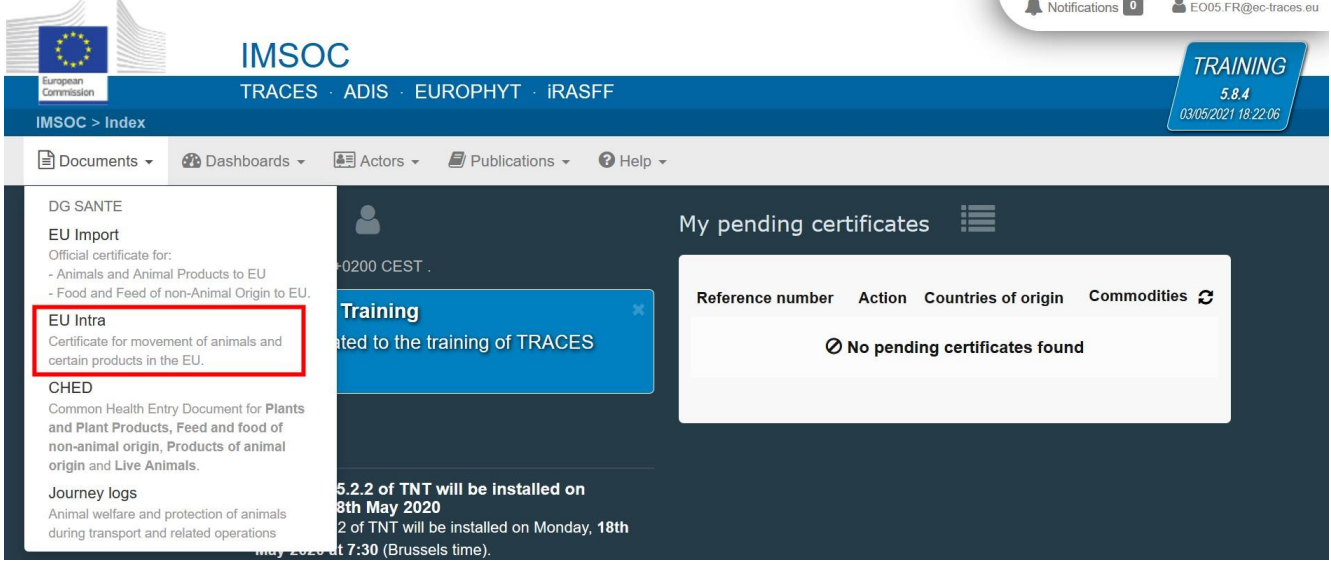

## Πατήστε το πράσινο κουμπί «**+ New EU Intra certificate**»:

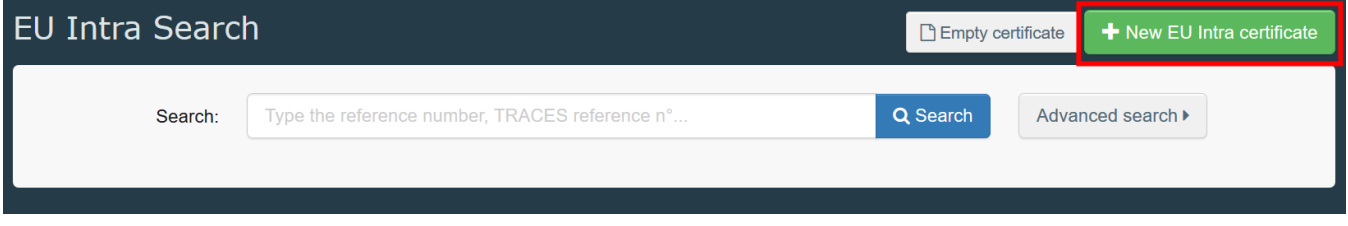

Επιλέξτε το υπόδειγμα πιστοποιητικού από τον κατάλογο, χρησιμοποιώντας μία από τις ακόλουθες επιλογές:

- Ξεδιπλώστε τον κωδικό CN και επιλέξτε τον επιθυμητό από τον κατάλογο
- Πληκτρολογήστε το όνομα ή τον κωδικό CN ή τον τίτλο του υποδείγματος του πιστοποιητικού
- Χρησιμοποιήστε φίλτρα ανά είδος
- Πατήστε το κουμπί «**Done»**.

**Σημείωση**: μπορείτε ακόμη να διαγράψετε, να προσθέσετε ή να τροποποιήσετε τις λεπτομέρειες του φορτίου στο πεδίο I.29

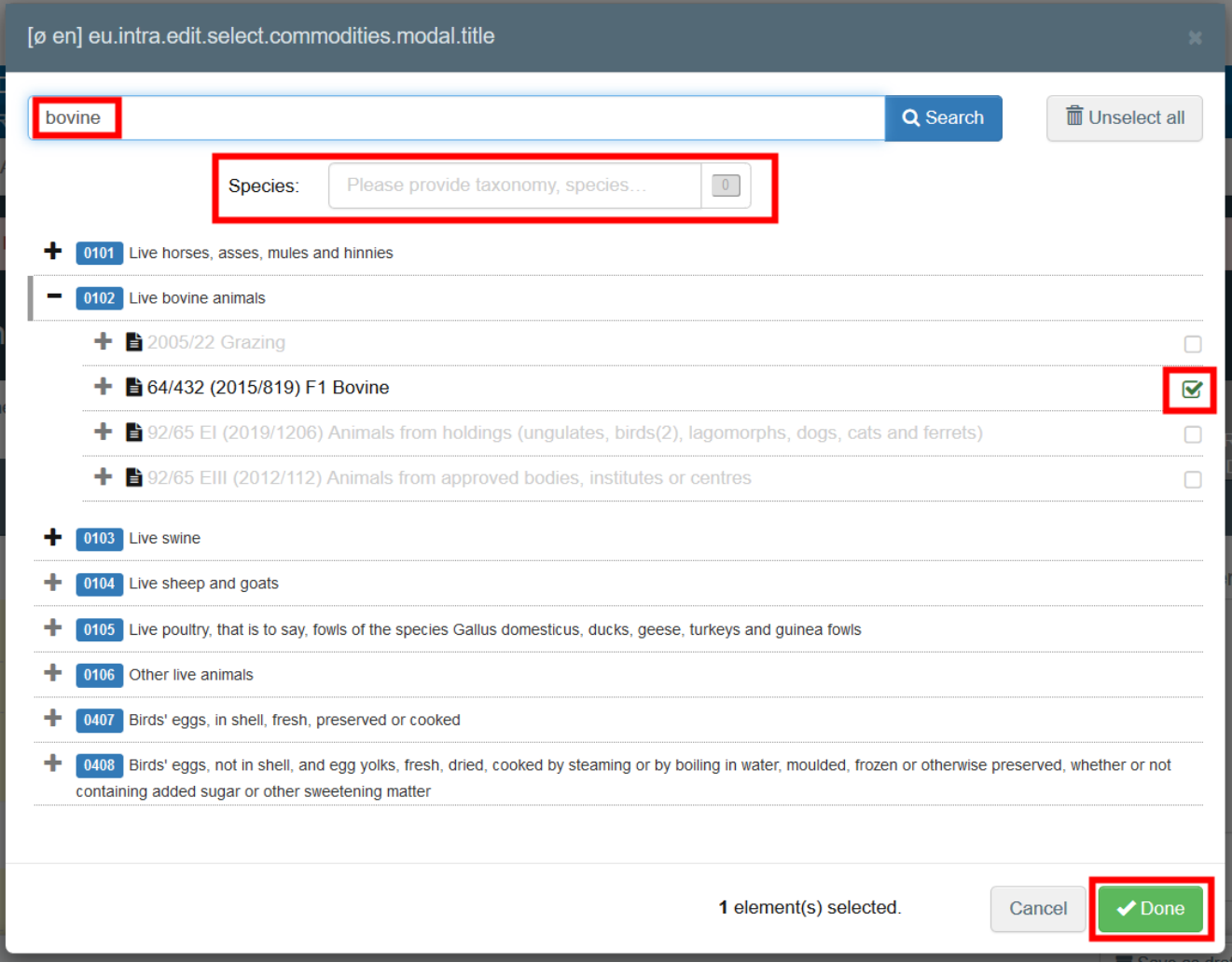

# <span id="page-6-0"></span>Συμπλήρωση μέρους I

**Σημείωση**: Όλα τα πεδία με κόκκινο αστερίσκο είναι υποχρεωτικής συμπλήρωσης

#### <span id="page-7-0"></span>Πεδίο – I.1. Αποστολέας

Συμπληρώστε το πεδίο αυτό με έναν από τους ακόλουθους τρόπους:

 Ξεκινήστε να πληκτρολογείτε το όνομα του αποστολέα και επιλέξτε μία εταιρεία από τον ανοιγόμενο κατάλογο που εμφανίζεται.

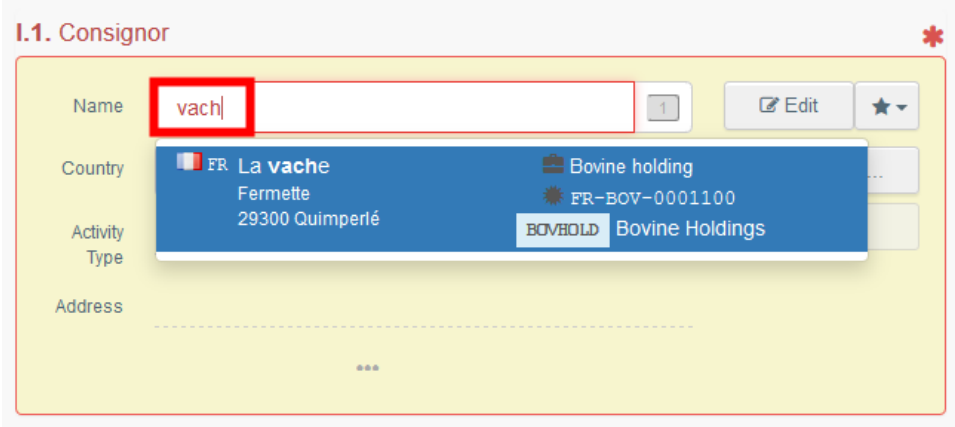

 Επιλέξτε μία εταιρεία από τον κατάλογο των «**Άγαπημένων**» (Favorite operators) πατώντας το γκρίζο αστέρι. Για να καταχωρίσετε μία εταιρεία στα «Αγαπημένα» σας, τρέξτε μία προχωρημένη έρευνα (advanced search), βρείτε τη σωστή επιλογή και επιλέξτε το αστέρι που εμφανίζεται στην αριστερή πλευρά της οθόνης.

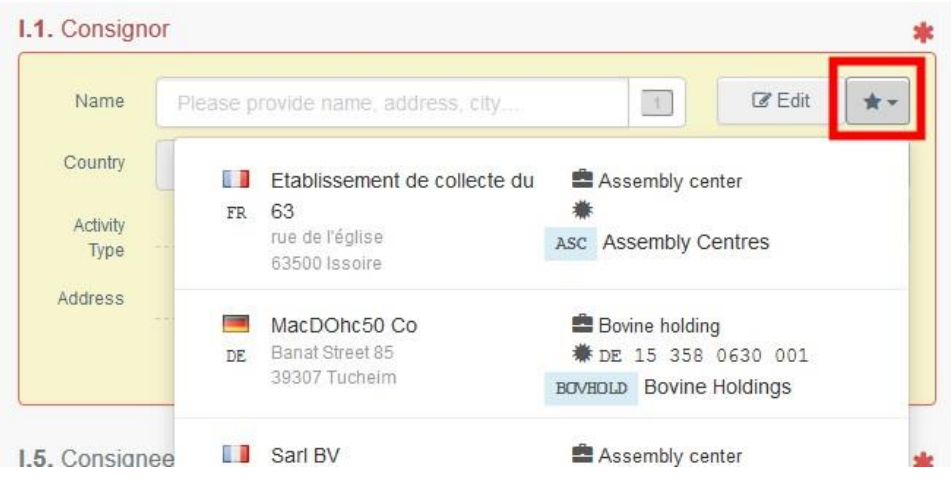

 Τρέξτε μία σύνθετη αναζήτηση, πατώντας το κουμπί «**Σύνθετη αναζήτηση**» και προσθέστε μερικά φίλτρα, πατώντας πάνω στο κουμπί «**μικρό+**» που βρίσκεται δεξιά.

**Σημείωση**: Αν η επιχείρηση/φορέας εκμετάλλευσης που αναζητάτε δεν είναι καταχωρημένη/ος στο σύστημα, μπορείτε να την/τον δημιουργήσετε πατώντας το κουμπί «+Νέος φορέας εκμετάλλευσης». Το κουμπί αυτό εμφανίζεται μόνο όταν κάνετε μία σύνθετη αναζήτηση, ώστε να αποφευχθεί η πιθανή δημιουργία διπλοεγγραφών στο σύστημα.

Σημειώστε ότι κάτι τέτοιο δεν ισχύει για ορισμένους εγκεκριμένους ή καταχωρημένους φορείς εκμετάλλευσης των οποίων η δημιουργία πραγματοποιείται από τις αντίστοιχες αρμόδιες αρχές.  Είναι επίσης δυνατό να τροποποιήσετε το περιεχόμενο του πεδίου πατώντας το κουμπί «**Επεξεργασία**» ή να το διαγράψετε και να επιλέξετε έναν καινούργιο αποστολέα, πατώντας το κουμπί «**Διαγραφή**» **(Clear)**.

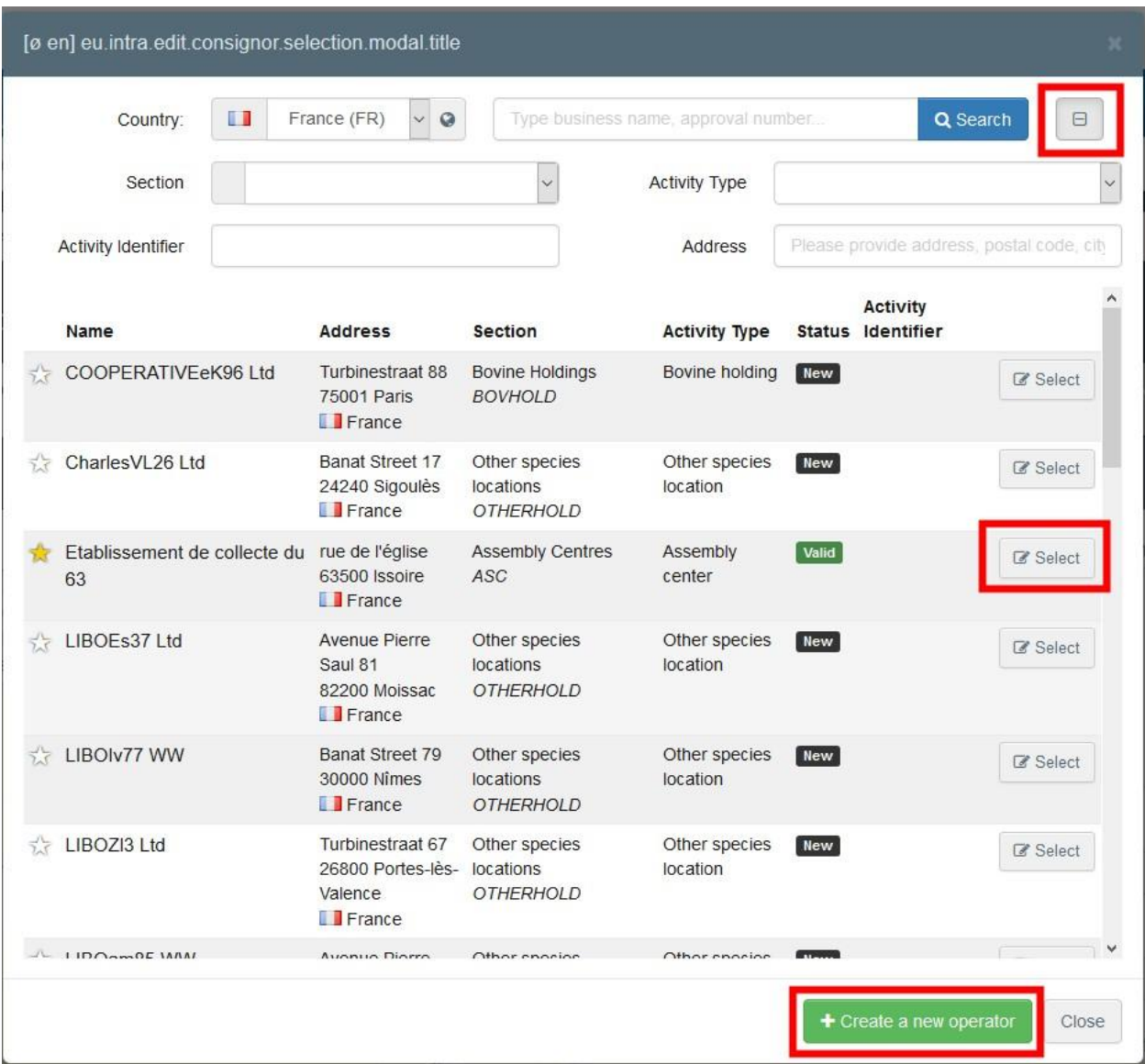

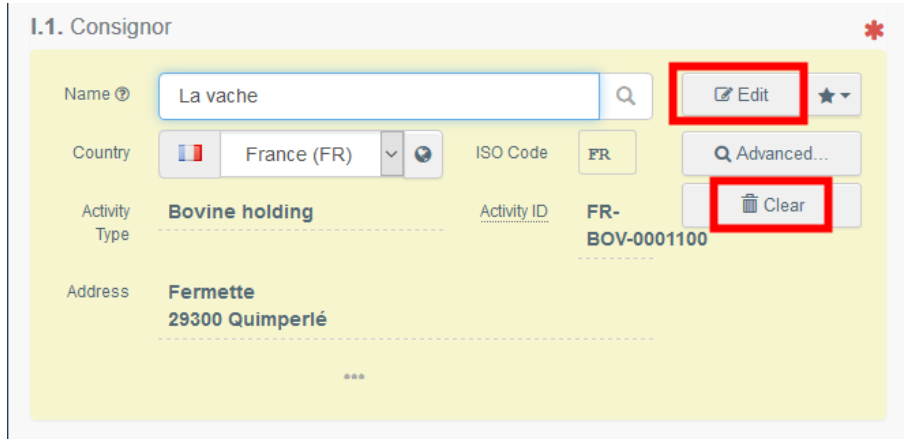

Μόλις επιλέξετε τον σωστό φορέα εκμετάλλευσης, το «όνομα», «χώρα» και ο «κωδικός ISO» της εταιρείας συμπληρώνονται αυτόματα. Μπορείτε να δείτε τις λεπτομέρειες του φορέα εκμετάλλευσης που έχετε επιλέξει, πατώντας πάνω στις τρεις τελείες, όπως φαίνεται στην

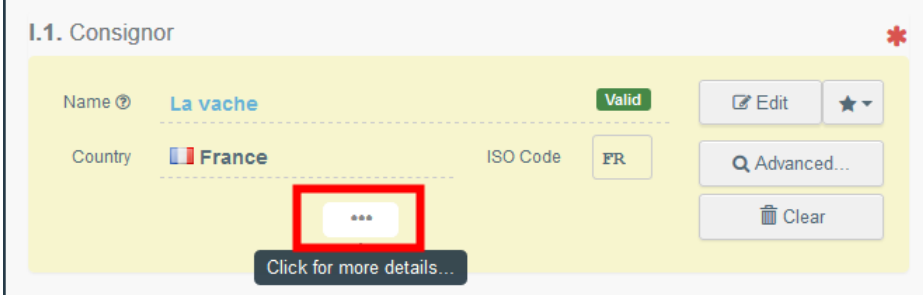

εικόνα.

#### <span id="page-9-0"></span>Πεδίο – I.2. Αριθμός αναφοράς IMSOC

Ο αριθμός αναφοράς IMSOC συμπληρώνεται αυτόματα από το σύστημα μόλις αποθηκεύσετε το πιστοποιητικό «**ως προσχέδιο**» ή μόλις το υποβάλλετε.

# <span id="page-9-1"></span>Πεδίο– I.2.α Αριθμός τοπικής αναφοράς

Είναι δυνατόν να προσθέσετε τον αριθμό τοπικής αναφοράς.Πρόκειται για πεδίο που δεν είναι υποχρεωτικής συμπλήρωσης.

#### <span id="page-9-2"></span>Πεδίο – I.3/I.4.Κεντρική/τοπική αρμόδια αρχή

Τα πεδία αυτά συμπληρώνονται αυτόματα από το σύστημα, μόλις συμπληρώσετε το πεδίο *I.11 Τόπος αποστολής.*

#### <span id="page-9-3"></span>Σύνδεσμοι (Links)

Το συγκεκριμένο πεδίο συμπληρώνεται σε ορισμένες μόνο περιπτώσεις. Για παράδειγμα, εάν το πιστοποιητικό έχει αντικατασταθεί, ο σύνδεσμος για το πιστοποιητικό που το αντικαθιστά συμπληρώνεται σε αυτό το πεδίο.

# <span id="page-10-0"></span>Πεδίο – I.5. Παραλήπτης

Για να συμπληρώσετε το πεδίο αυτό, επιλέξτε μία από τις ακόλουθες διαδικασίες που περιγράφονται στο πεδίο I.1.

**Tip**: Μόλις συμπληρώσετε τα πεδία I.1 και I.5, μπορείτε να αποθηκεύσετε με το «**Αποθήκευση ως προσχέδιο»**το μέρος I του πιστοποιητικού και να το συμπληρώσετε αργότερα.

![](_page_10_Picture_50.jpeg)

<span id="page-11-0"></span>Πεδίο – I.6. Υπεύθυνος επιχείρησης που εκτελεί εργασίες συγκέντρωσης ανεξάρτητα από κάποια εγκατάσταση.

Επιλέξτε τον υπεύθυνο ακολουθώντας μία από τις διαδικασίες που περιγράφονται για το πεδίο I.1.

#### <span id="page-11-1"></span>Πεδίο– I.7 Χώρα καταγωγής

Η χώρα καταγωγής επιλέγεται αυτόματα, ανάλογα με τη χωρα καταγωγής του πεδίου I.30.

#### <span id="page-11-2"></span>Πεδίο– I.8 Περιφέρεια καταγωγής

Το συγκεκριμένο πεδίο συμπληρώνεται, όπου αυτό απαιτείται, ανάλογα με τις απαιτήσεις του υποδείγματος του πιστοποιητικού που έχετε επιλέξει.

#### <span id="page-11-3"></span>Πεδίο – I.9. Χώραπροορισμού

Επιλέξτε τη χώρα προορισμού από τον ανοιγόμενο κατάλογο, όπως φαίνεται στην εικόνα:

![](_page_11_Picture_8.jpeg)

#### Πεδίο – I.10. Περιφέρεια προορισμού

Το συγκεκριμένο πεδίο συμπληρώνεται, όπου αυτό απαιτείται, ανάλογα με τις απαιτήσεις του υποδείγματος πιστοποιητικού που έχετε επιλέξει.

#### Πεδίο – I.11. Τόπος αποστολής

Αναγράψτε την εκμετάλλευση/εγκατάσταση από την οποία προέρχονται τα ζώα ή τα προϊόντα. Για να συμπληρώσετε το συγκεκριμένο πεδίο, ακολουθήστε μία από τις διαδικασίες που περιγράφονται για για το πεδίο I.1.

#### Πεδίο– I.12. Τόπος προορισμού

Αναγράψτε τον τόπο παράδοσης των ζώων ή των προϊόντων για τελική εκφόρτωση. Για να συμπληρώσετε το συγκεκριμένο πεδίο, ακολουθήστε μία από τις διαδικασίες που περιγράφονται για το πεδίο I.1.

#### <span id="page-12-0"></span>Πεδίο – I.13. Τόπος φόρτωσης

Αναγράψτε τον τόπο φόρτωσης των ζώων στο μέσο μεταφοράς ή τον τελικό τόπο φόρτωσης των προϊόντων στο μέσο μεταφοράς. Για να συμπληρώσετε το πεδίο αυτό, ακολουθήστε μία από τις διαδικασίες που περιγράφονται για το πεδίο I.1.

## <span id="page-12-1"></span>Πεδίο - I.14 Ημέρα και ώρα αναχώρησης

Αναγράψτε την προγραμματισμένη ημερομηνία και εφόσον απαιτείται, την ώρα αναχώρησης των ζώων ή των προϊόντων από τον τόπο φόρτωσης. Πατήστε πάνω στο μικρό ημερολόγιο για να επιλέξετε την ημερομηνία και πάνω στο πεδίο για να επιλέξετε ακριβώς την ώρα (ώρες και λεπτά) όπως φαίνεται στο σχήμα:

![](_page_12_Picture_6.jpeg)

#### Ημερομηνία άφιξης

Αναγράψτε την προβλεπόμενη ημερομηνία και ώρα άφιξης. Το συγκεκριμένο πεδίο δεν είναι υποχρεωτικό.

#### Διάρκεια μεταφοράς

Tο πεδίο αυτό συμπληρώνεται αυτόματα όταν συμπληρωθούν τα πεδία I.14 *ώρα* και *ημερομηνία αναχώρησης*.

## <span id="page-13-0"></span>Πεδίο – I.15. Μέσο μεταφοράς

Πατήστε το «**Προσθήκη μέσων μεταφοράς**» για να επιλέξετε το μέσο μεταφοράς με το οποίο τα ζώα ή τα προϊόντα εξέρχονται από τη χώρα αποστολής. Υπάρχει η δυνατότητα επιλογής ανάμεσα σε **«Σιδηρόδρομος», «Οδικό όχημα», «Αεροσκάφος» ή «Πλοίο».**

![](_page_13_Picture_2.jpeg)

Συμπληρώστε τα πεδία που απαιτούνται:

 Αν το μέσο μεταφοράς υπάρχει ήδη μέσα στο σύστημα, θα εμφανιστεί στον ανοιγόμενο κατάλογο καθώς πληκτρολογείτε, οπότε μπορείτε να το επιλέξετε.

![](_page_13_Picture_121.jpeg)

 Αν δεν υπάρχει, συμπληρώστε τα αντίστοιχα πεδία και πατήστε το πράσινο κουμπί **«+ Δημιουργία**».

![](_page_14_Picture_73.jpeg)

Μπορείτε να προσθέσετε πολλά μέσα μεταφοράς και να τα ταξινομήσετε χρησιμοποιώντας το βέλος διπλής κατεύθυνσης που εμφανίζεται αριστερά.

![](_page_14_Picture_74.jpeg)

![](_page_14_Picture_75.jpeg)

#### <span id="page-15-0"></span>Πεδίο – I.16. Μεταφορέας

Αναγράψτε το όνομα του φυσικού ή νομικού προσώπου που είναι υπεύθυνο για τη μεταφορά. Για να συμπληρώσετε το συγκεκριμένο πεδίο, ακολουθήστε μία από τις διαδικασίες που περιγράφονται για το πεδίο Ι.1.

#### <span id="page-15-1"></span>Πεδίο– I.17. Συνοδευτικά έγγραφα

Σκοπός αυτού του πεδίου είναι να παρέχει πληροφορίες για οποιοδήποτε άλλο σχετικό έγγραφο.

**Προσθήκη συνοδευτικού εγγράφου:** επιλέξτε το είδος του εγγράφου από τον ανοιγόμενο κατάλογο και συμπληρώστε τις απαραίτητες πληροφορίες, όπως «**Αριθμός**», «**Ημερομηνία**» και «**Χώρα**».

Αν επιθυμείτε να ανεβάσετε ένα αρχείο, πατήστε το κουμπί «**Επιλογή αρχείων**» και μετά το κουμπί "**✓ Εφαρμογή"**.

![](_page_15_Picture_199.jpeg)

 "Προσθήκη αριθμού αναφοράς πιστοποιητικού": συμπληρώστε τον αριθμό αναφοράς του πιστοποιητικού που εκδίδεται μέσω TRACES.

![](_page_15_Picture_8.jpeg)

Μπορείτε να προσθέσετε πολλά συνοδευτικά έγγραφα και να τα ταξινομήσετε χρησιμοποιώντας το βέλος της διπλής κατεύθυνσης που εμφανίζεται στα αριστερά.

![](_page_16_Picture_13.jpeg)

![](_page_16_Picture_14.jpeg)

#### <span id="page-17-0"></span>Πεδίο – I.18. Συνθήκες μεταφοράς

Επιλέξτε μία από τις διαθέσιμες επιλογές. Οι επιλογές μπορεί να διαφέρουν, ανάλογα με τον κωδικό CN που έχετε επιλέξει.

![](_page_17_Picture_105.jpeg)

#### Πεδίο – I.19. Αριθμός εμπορευματοκιβωτίου/αριθμός σφραγίδας

Αναγράψτε τον αριθμό του εμπορευματοκιβωτίου και της σφραγίδας, όπου αυτό απαιτείται.

#### Πεδίο – I.20. Πιστοποίηση ως ή για

Επιλέξτε τον σκοπό μετακίνησης των ζώων ή τη σκοπούμενη χρήση των αγαθών. Οι επιλογές διαφέρουν, ανάλογα με το υπόδειγμα του πιστοποιητικού που έχετε επιλέξει.

![](_page_17_Picture_106.jpeg)

# <span id="page-18-0"></span>Πεδίο – I.21. Για διαμετακόμιση μέσω τρίτης χώρας

Στην περίπτωση διαμετακόμισης μέσω τρίτης χώρας, επιλέξτε την Τρίτη χώρα από τον ανοιγόμενο κατάλογο και κατόπιν επιλέξτε το σημείο Εξόδου και το σημείο Εισόδου στην Ε.Ε. Μπορείτε να επιλέξετε περισσότερες από μία τρίτες χώρες (ελέγξτε μόνο εάν αυτό επιτρέπεται από την ισχύουσα ενωσιακή νομοθεσία)

![](_page_18_Picture_95.jpeg)

Πατήστε τη «**Σύνθετη αναζήτηση**», αναζητήστε τα σημεία Εξόδου/Εισόδου και επιλέξτε τα από τον αντίστοιχο κατάλογο κάθε χώρας:

![](_page_18_Picture_96.jpeg)

# <span id="page-19-0"></span>Πεδίο – I.22. Για διαμετακόμιση μέσω κράτους μέλους

Στην περίπτωση διαμετακόμισης μέσω κράτους μέλους (ή κρατών μελών), επιλέξτε το αντίστοιχο κράτος μέλος από τον ανοιγόμενο κατάλογο που εμφανίζεται. Μπορείτε να επιλέξετε περισσότερα από ένα κράτη μέλη. Οι κεντρικές αρμόδιες αρχές των κρατών μελών που έχετε επιλέξει, θα μπορούν να έχουν πρόσβαση στο πιστοποιητικό EU INTRA.

![](_page_19_Picture_192.jpeg)

#### <span id="page-19-1"></span>Πεδίο – I.23 Για εξαγωγή

Σε περίπτωση εξαγωγής, επιλέξτε την Τρίτη χώρα και το σημείο εξόδου του φορτίου από το έδαφος της Ε.Ε.

![](_page_19_Picture_193.jpeg)

Πεδίο – I.24. Εκτιμώμενη διάρκεια ταξιδιού (ανάμεσα στον τόπο αποστολής και τον τόπο προορισμού)

Το συγκεκριμένο πεδίο συμπληρώνεται αυτόματα με βάσει τον υπολογισθέντα χρόνο ανάμεσα στον τόπο αποστολής και τον τόπο προορισμού.

Πεδίο – I.25. Ημερολόγιο ταξιδιού (Journey log) Πατήστε το κουμπί «Αναζήτηση»

![](_page_20_Picture_100.jpeg)

Εισάγετε, στο πεδίο «**Αναφορά**», τον αριθμό αναφορά του ημερολογίου ταξιδιού και πατήστε το κουμπί «**Αναζήτηση ημερολογίου ταξιδιού**».:

![](_page_20_Picture_101.jpeg)

![](_page_20_Picture_102.jpeg)

# <span id="page-20-0"></span>Πεδίο – I.30. Περιγραφή του φορτίου

Συμπληρώστε τις απαιτούμενες πληροφορίες σε κάθε πεδίο, είτε πληκτρολογώντας, είτε επιλέγοντας από τον ανοιγόμενο κατάλογο. Μην ξεχάσετε να καθορίσετε ποσότητα και βάρος μονάδας.

![](_page_21_Picture_180.jpeg)

Υπάρχουν και οι ακόλουθες δυνατότητες επιλογής:

«Προσθήκη εμπορευμάτων» ή «Τροποποίηση εμπορευμάτων» θα σας επιτρέψουν να πρσθέσετε έναν κωδικό CN ή να τροποποιήσετε τον κωδικό CN που έχετε

![](_page_21_Picture_181.jpeg)

#### επιλέξει.

Το πεδίο «**Υπόδειγμα πιστοποιητικού**» συμπληρώνεται αυτόματα ανάλογα με το υπόδειγμα του πιστοποιητικού που επιλέξατε, με την επιλογή του κωδικού CN στην αρχή δημιουργίας του πιστοποιητικού EU INTRA. Μπορείτε να τροποποιήσετε το υπόδειγμα του πιστοποιητικού, πατώντας το «**Αλλαγή**».

![](_page_21_Picture_182.jpeg)

- « **Κατάργηση**» διαγράφει το επιλεχθέν φορτίο από το πιστοποιητικό.
- «**Clear identifications**" or **"+ Add identifications**" επηρεάζουν τις γραμμές που αφορούν τα εμπορεύματα που περιλαμβάνονται στο πιστοποιητικό. Μπορείτε επίσης να διαγράψετε, τροποποιήσετε ή να προσθέσετε 5, 10, 50 ή 100 γραμμές, πατώντας πάνω στα μικρά εικονίδια στο δεξί μέρος του πεδίου.

![](_page_22_Picture_122.jpeg)

#### <span id="page-22-0"></span>Πεδίο – ταυτοποίηση του αιτούντα

.

Το πεδίο συμπληρώνεται αυτόματα με τα στοιχεία του ατόμου που υπέβαλλε το μέρος Ι του πιστοποιητικού INTRA.

# <span id="page-22-1"></span>Υποβολή του πιστοποιητικού EU INTRA

Όταν ένα πιστοποιητικό INTRA έχει ολοκληρωθεί, υπάρχουν οι ακόλουθες επιλογές:

- «**Αποθήκευση ως προσχέδιο**»: μπορείτε να το τροποποιήσετε ή να το υποβάλλετε αργότερα. Σε αυτήν την περίπτωση, το πιστοποιητικό θα έχει καθεστώς «**Προσχέδιο**» και μόνο εσείς μπορείτε να έχετε πρόσβαση σε αυτό.
- «**Υποβολή για πιστοποίηση**»**:** Σε αυτήν την περίπτωση το πιστοποιητικό θα έχει καθεστώς **«Νέο».** Μπορείτε και σε αυτό το στάδιο να τροποποιήσετε τις πληροφορίες και η αρμόδια αρχή έχει πρόσβαση για να μπορέσει να συμπληρώσει το μέρος ΙΙ.

![](_page_22_Picture_123.jpeg)

# <span id="page-23-0"></span>Μήνυμα λάθους

Εάν έχετε συμπληρώσει κάποια πεδία λανθασμένα ή εάν έχετε παραλείψει κάποιο πεδίο, εμφανίζεται μήνυμα λάθους (error). Πατήστε στο δεξί μέρος του μηνύματος λάθους για να μπορέσετε να διαβάσετε το μήνυμα με περισσότερες λεπτομέρειες. Πατήστε σε κάθε ένα από τα επί μέρους μηνύματα λάθους για να μεταβείτε απευθείας στο πεδίο που απαιτεί τροποποίηση/διόρθωση.

![](_page_23_Picture_319.jpeg)

Μην ξεχάσετε να υποβάλλετε το πιστοποιητικό για πιστοποίηση αφού διορθώσετε όλα τα σφάλματα.

## <span id="page-23-1"></span>Άλλες επιλογές

Στο κάτω μέρος της σελίδας, υπάρχουν οι ακόλουθες επιλογές:

Πατώντας το κουμπί «Περισσότερα» (**More)**μπορείτε να κάνετε:

![](_page_23_Picture_7.jpeg)

- «**Διαγραφή**»: μπορείτε να διαγράψετε το πιστοποιητικό INTRA.
- «**Αντιγραφή ως νέο**»: μπορείτε να δημιουργήσετε ένα νέο πιστοποιητικό INTRA όπου οι πληροφορίες στα περισσότερα πεδία αντιγράφονται από το αρχικό πιστοποιητικό που χρησιμοποιήσατε. Το πρωτότυπο πιστοποιητικό δεν τροποποιείται κι επομένως υπάρχουν δύο πιστοποιητικά.

![](_page_23_Picture_320.jpeg)

- Πατώντας το κουμπί «**Προεσκόπηση PDF**», το σύστημα θα εμφανίσει το πιστοποιητικό PDF.
- Πατώντας το κουμπί «**Σύνθετες επιλογές εκτύπωσης**» (**Advanced Print Options), το σύστημα θα εμφανίσει παράθυρο με όλες τις διαθέσιμες γλώσσες ώστε να μπορέσετε να εκτυπώσετε το πιστοποιητικό σε περισσότερες από μία γλώσσες την ίδια στιγμή.**

![](_page_24_Picture_4.jpeg)